# ACCESSING *MY ACCOUNT & PROFILE*

# 1. LOGGING IN TO YOUR PROFILE

You can log in to your profile to update payment methods or recurring payments, view your donation history, access tax statements, and set communication preferences

#### **A. Navigate to our online giving platform (www.heightschurch.churchcenter.com) and click "login"**

The login feature can be found in the upper-righthand corner or in the dropdown menu

To log in, you will be asked to enter your email address/phone number and a single-use verification code will be sent to you. You don't need a password.

**B. Enter your phone or email address and click "Next"**

**C. Enter the verification code sent to your phone or email.**

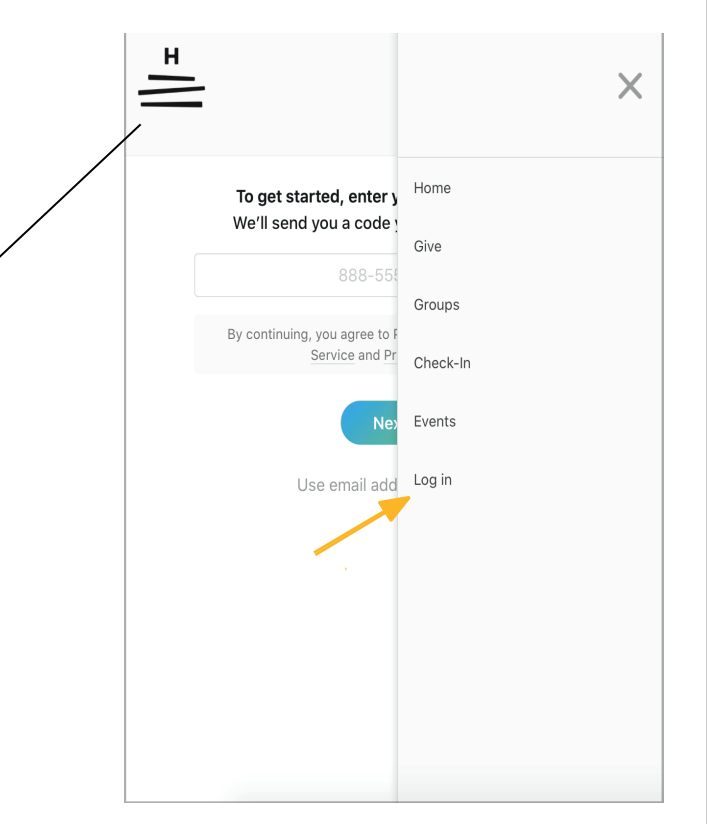

**D. Click "login"**

**HEIGHTS CHURCH**

## 2. CHANGING OR ADDING A CARD

If you've saved a payment method in the past, you can log in to give using your previous payment methods or add/remove payment methods from your profile.

#### **A. In the dropdown or side menu, select Profile.**

- **B. Select My Giving.**
- **C. Scroll down until you see payment methods.**
- **D. Click Add Payment Method.**

### **Select Add debit/credit card and fill out the requested information.**

To edit a current payment method, you will have to add a payment method and delete the old payment. You cannot simply edit a current payment method.

## 3. CHANGING OR EDITING YOUR RECURRING GIVING

**A. In the dropdown or side menu, select Profile.**

**B. Select My Giving**

**C. Scroll down until you see Recurring Donations and select the pencil icon**

Here you will be able to change or cancel your recurring giving.

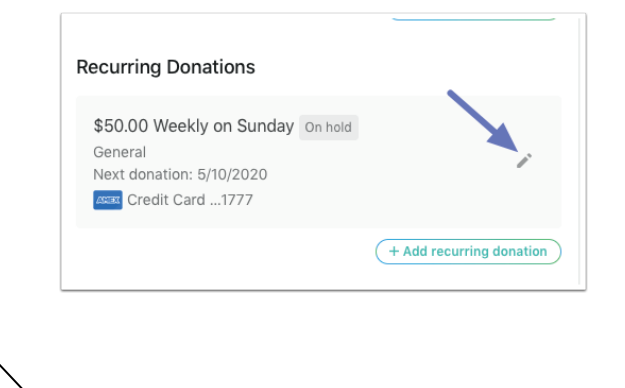

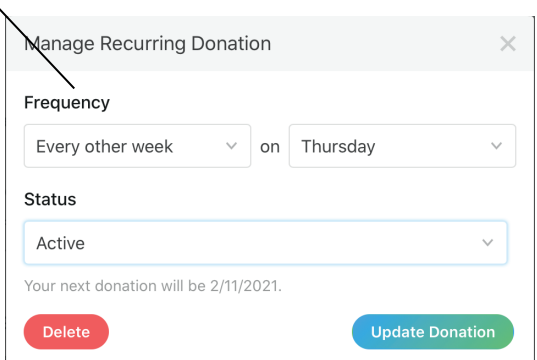

Log in to access saved cards & bank accounts  $\underbrace{\widehat{\mathbb{I}\text{[0]}}}$  Add bank account

Add debit/credit card

Select payment method

a Payment information is TLS encrypted and stored at Stripe - a Level 1 PCI .<br>Impliant payment processor. Bank verification powered by **Plaid** 

**HEIGHTS CHURCH**

## 4. VIEWING YOUR DONATION HISTORY AND TAX STATEMENTS

#### **A. Navigate to your profile and click My Giving**

## **B. Scroll down to find the section titled Donation History.**

This is where you can view all of your previous gifts and donations.

# 5. SETTING YOUR NOTIFICATION **PREFERENCES**

**A. Navigate to your profile and click My Giving**

**B. Scroll down to find the section titled Notifications** This is where you can set your communication preferences

**HEIGHTS CHURCH**